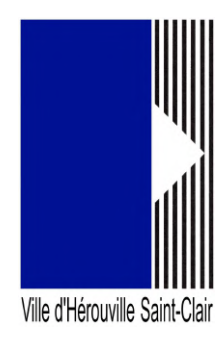

# **Portail des associations : comment déclarer sa structure**

Connectez-vous au portail en allant sur un navigateur (de préférence Google Chrome ou Firefox) puis saisissez dans sa barre d'adresse, l'url suivante :

### https://herouville.mgcloud.fr/aides

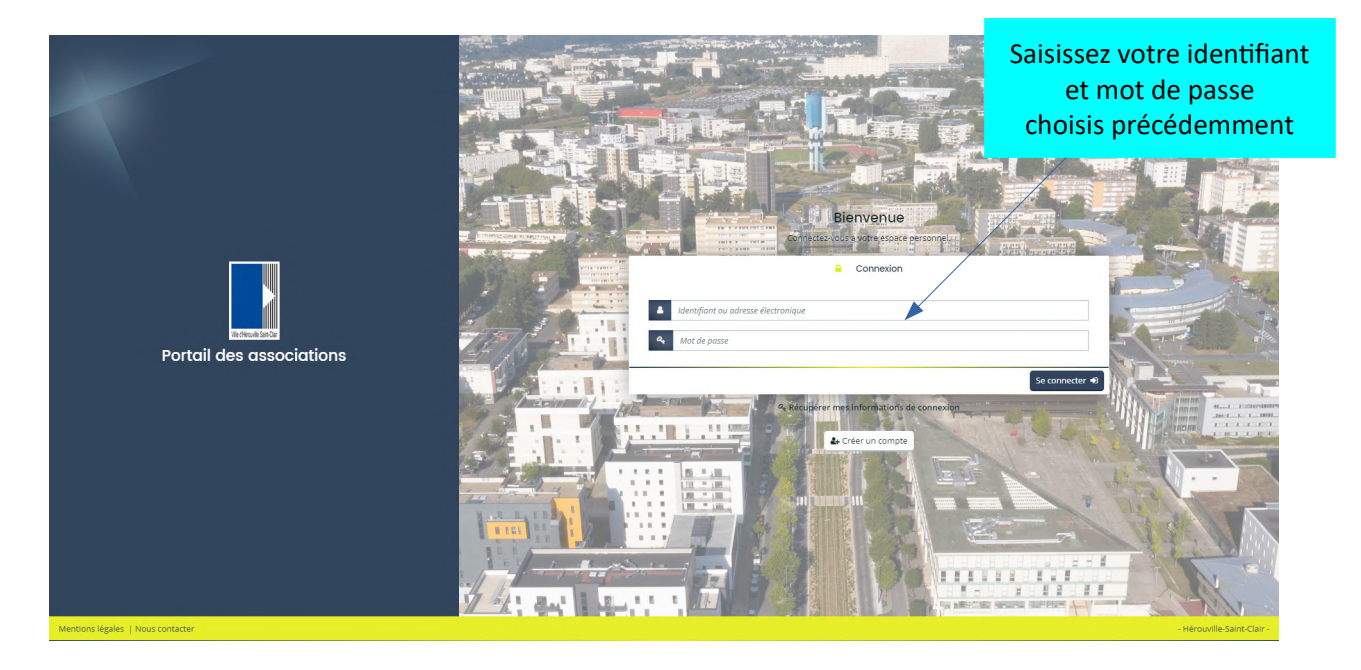

Saisissez votre identifiant et mot de passe choisis lors de la création de votre compte. Vous arrivez ainsi sur votre espace personnel.

Si vous êtes le représentant légal ou la personne gérant les demandes de subvention et que votre association n'a pas encore été enregistrée sur ce portail, vous devez déclarer votre structure. Ce guide vous accompagne donc dans cette démarche.

## **Déclarer sa structure**

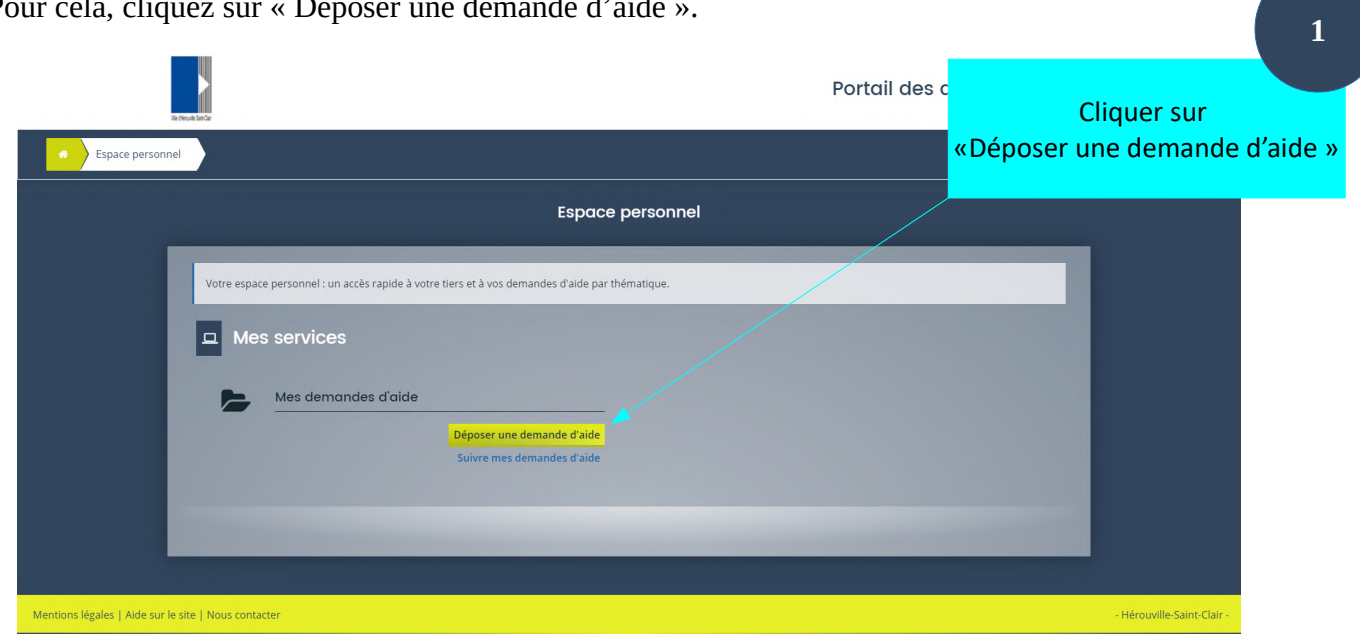

Pour cela, cliquez sur « Déposer une demande d'aide

Puis cliquez sur « Déclaration de ma structure »

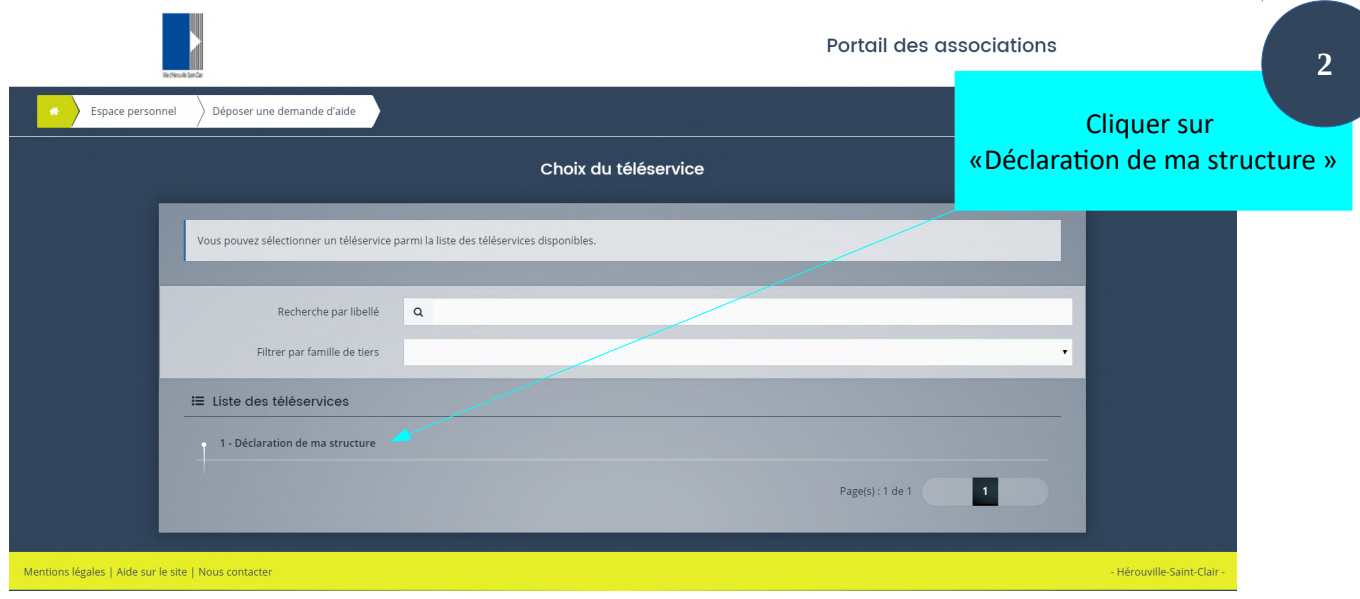

## **1ère étape : Préambule**

Vous arrivez ensuite sur la première étape de votre déclaration. En haut de cette interface vous pourrez suivre la progression dans votre démarche. Chaque étape est numérotée (de 1 à 4).

La première étape est le préambule qu'il faut lire très attentivement car il présente toutes les pièces nécessaires à la réalisation de cette déclaration. Si vous ne possédez pas tous ces éléments il est préférable d'attendre pour déclarer votre structure.

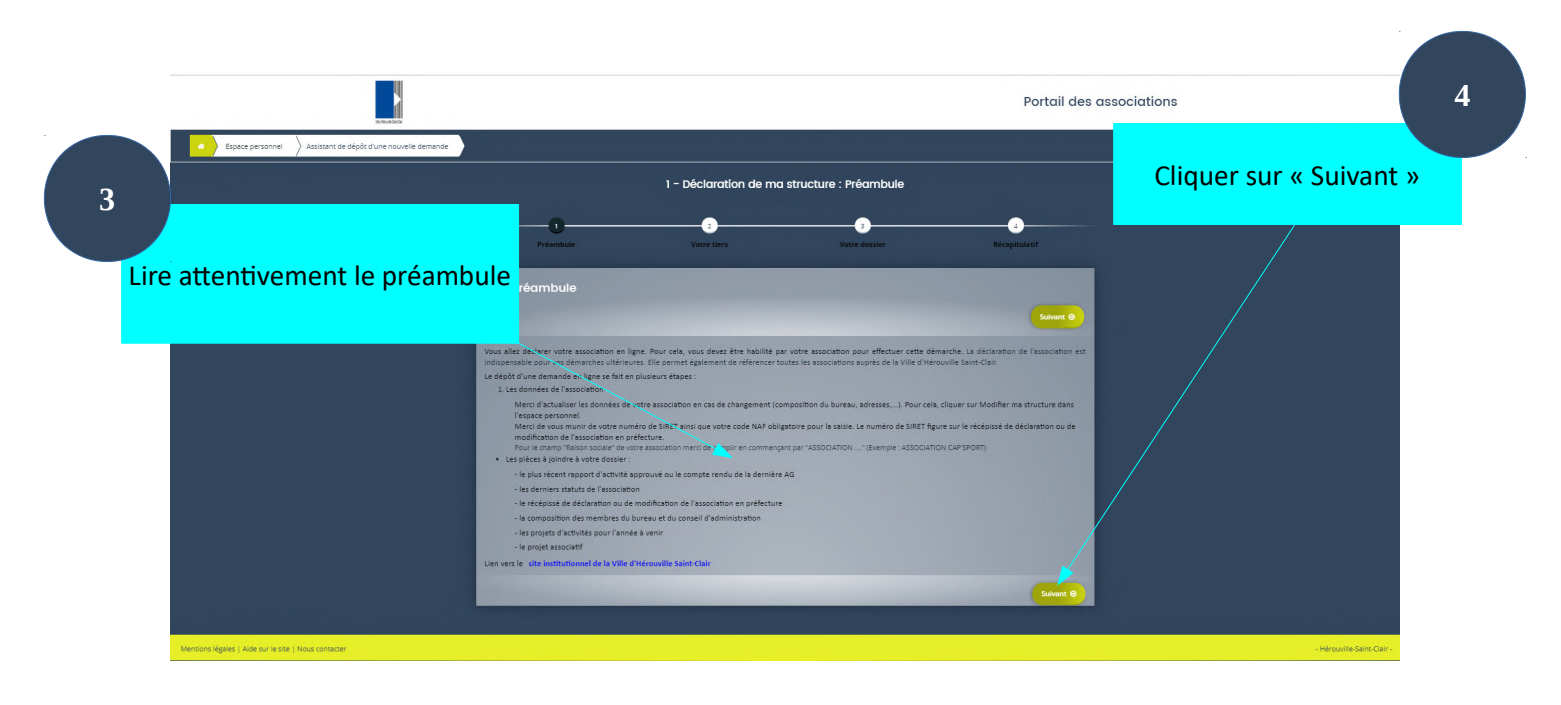

## **2ème étape : identification du tiers**

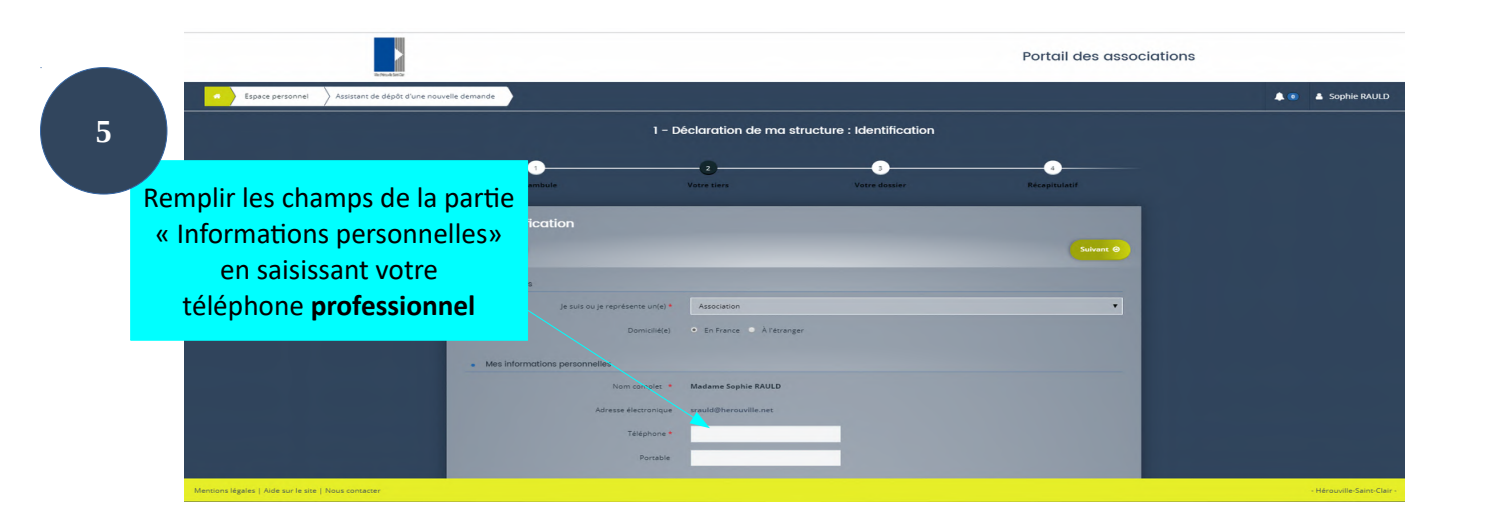

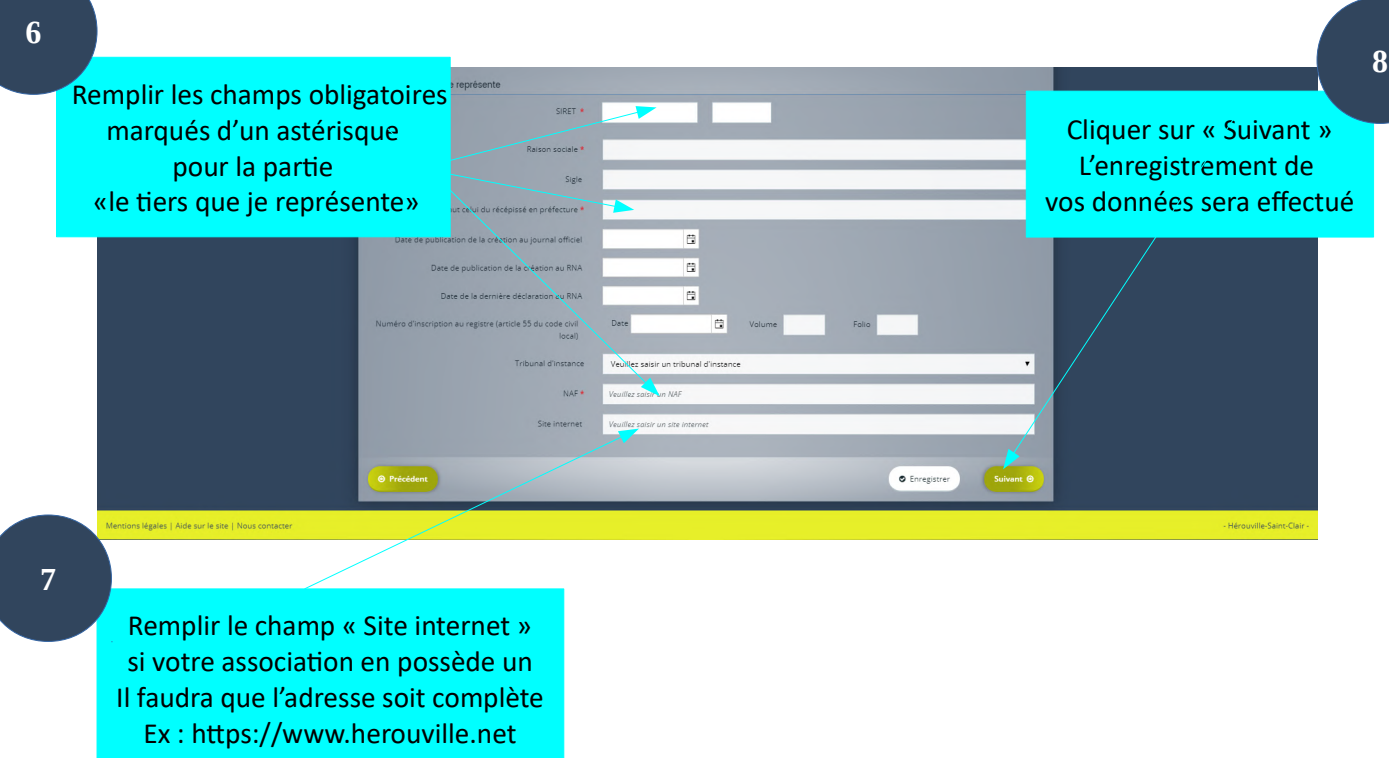

Le fait de cliquer sur « Suivant » enregistre votre progression lors de cette déclaration. Si vous devez l'interrompre, vous la retrouvez dans « Suivre mes demandes d'aide » sur la page d'accueil de votre espace personnel. Vous pouvez toujours revenir à la page précédente en cliquant sur le bouton « Précédent ».

Pour les champs « Date », vous pouvez saisir directement celle-ci dans le champ en séparant le jour le mois et l'année par des « / » (format xx/xx/xxxx) ou choisir la date souhaitée en cliquant sur le calendrier situé à droite des champs.

## **2ème étape : Informations complémentaires Association**

Tous ces champs ne sont pas obligatoires mais il est préférable de les remplir pour que nous puissions cerner au mieux votre association**.**

#### *1er point du formulaire : Informations complémentaires pour l'identité du tiers*

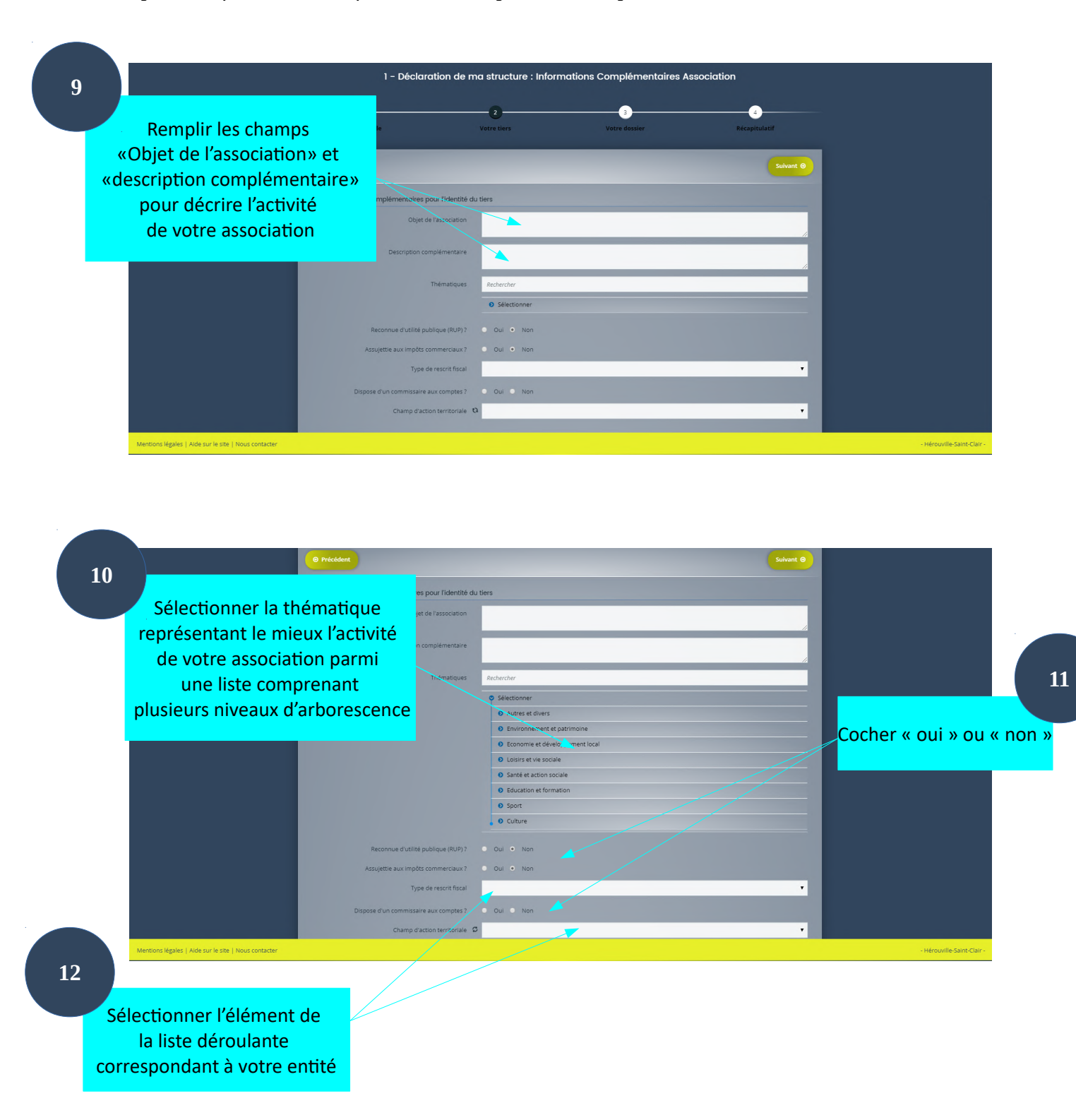

Si votre association est reconnue d'utilité publique, 2 champs s'ajoutent : « date de publication au journal officiel de la RUP » et « Numéro RUP attribué par le Ministère ». Si un champ à saisir requiert un format spécifique il sera alors mentionné dans celui-ci.

#### *2ème point du formulaire : Relation avec d'autres associations*

Question : L'association est-elle une association sportive agréée ou affiliée à une fédération agréée ? Si oui, des questions supplémentaires apparaissent.

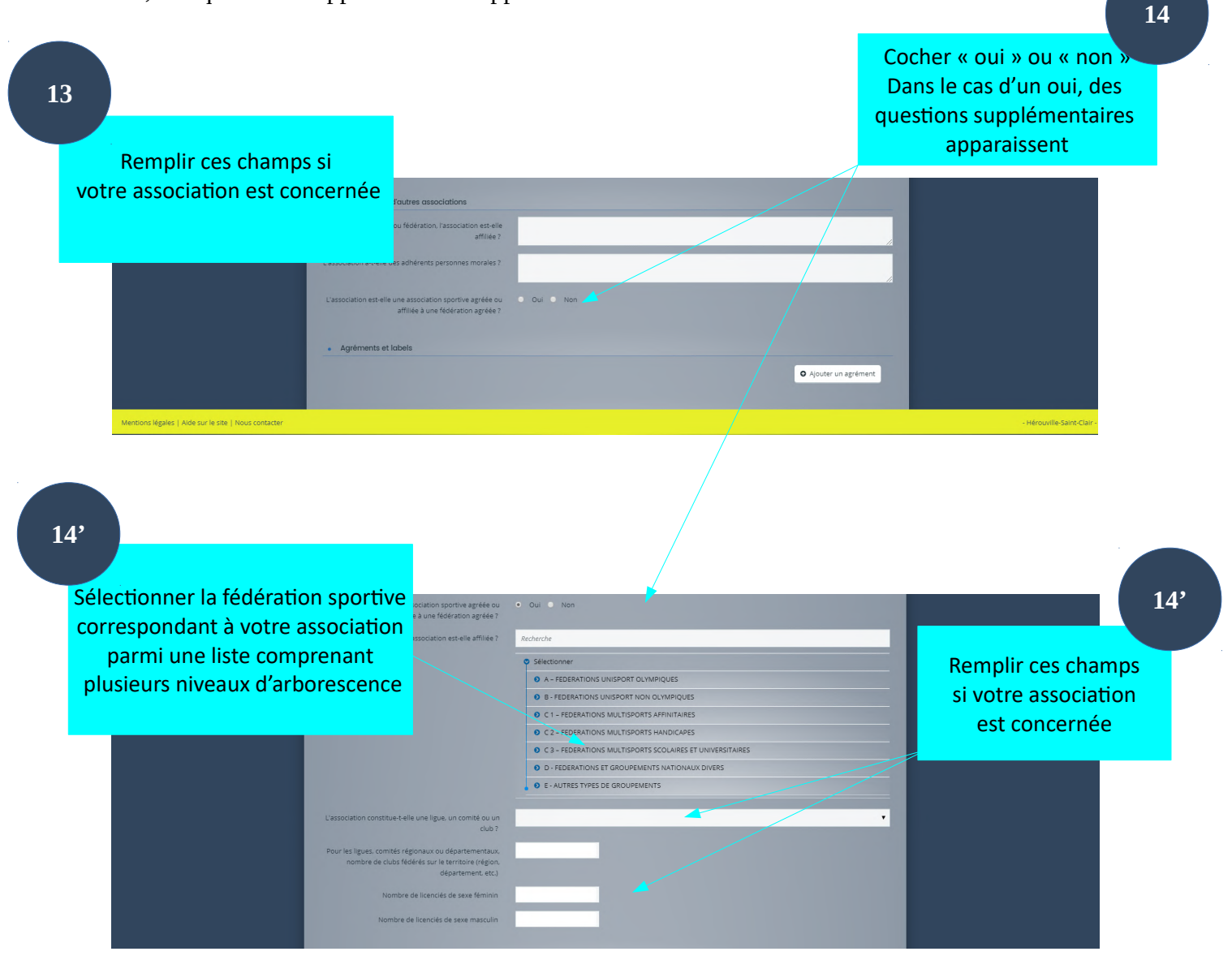

#### *3ème point du formulaire : Agréments et labels*

Cette partie du formulaire vous permet d'ajouter des agréments ou labels si votre association en **15** possède. Cliquez sur le bouton « ajouter un agrément ». Cliquer sur « Ajouter un agrément » · Agréments et labels O Ajouter un agrément

Cela déclenche l'ouverture d'une nouvelle fenêtre contenant plusieurs champs à saisir pour créer votre agrément ou label.

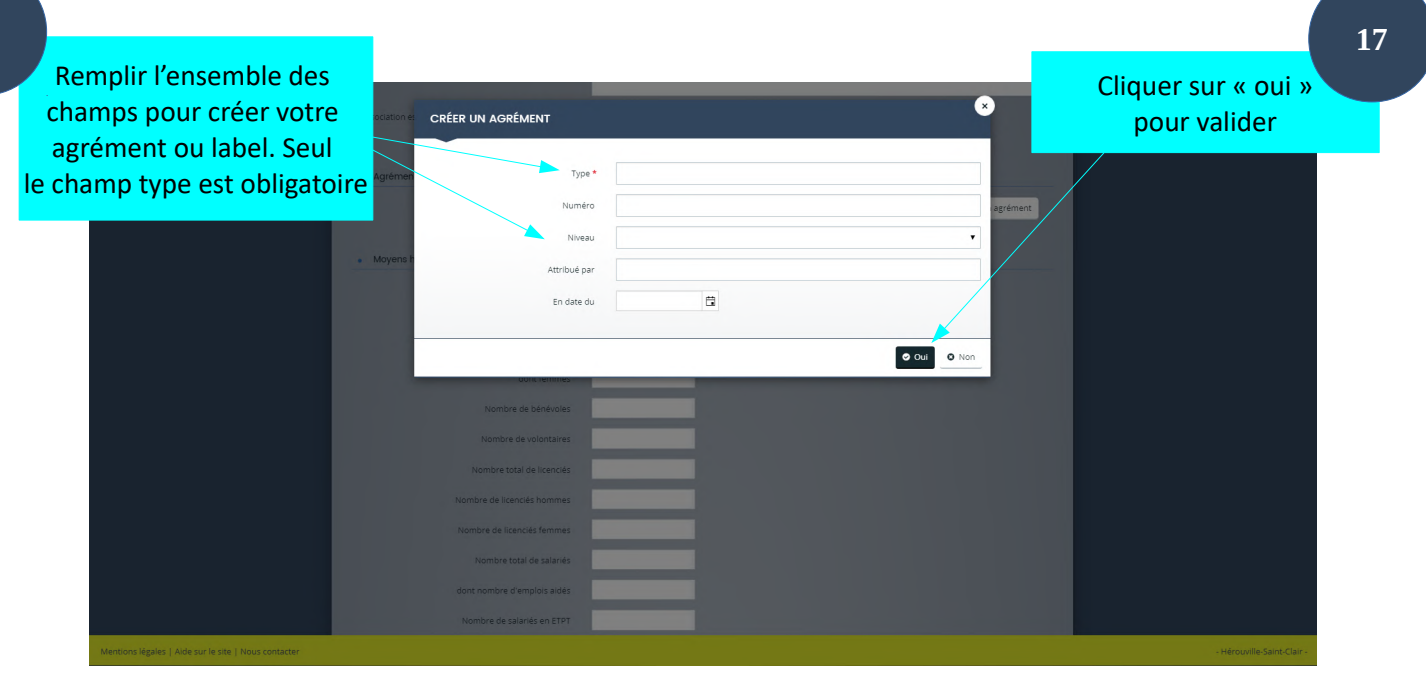

Après validation de cette création, l'agrément ou le label apparaît sur la page précédente sous la forme d'un bloc (voir ci-dessous). Il peut être modifier ou supprimer en cliquant sur les pictogrammes situés en haut à droite du bloc. Pictogrammes permettant

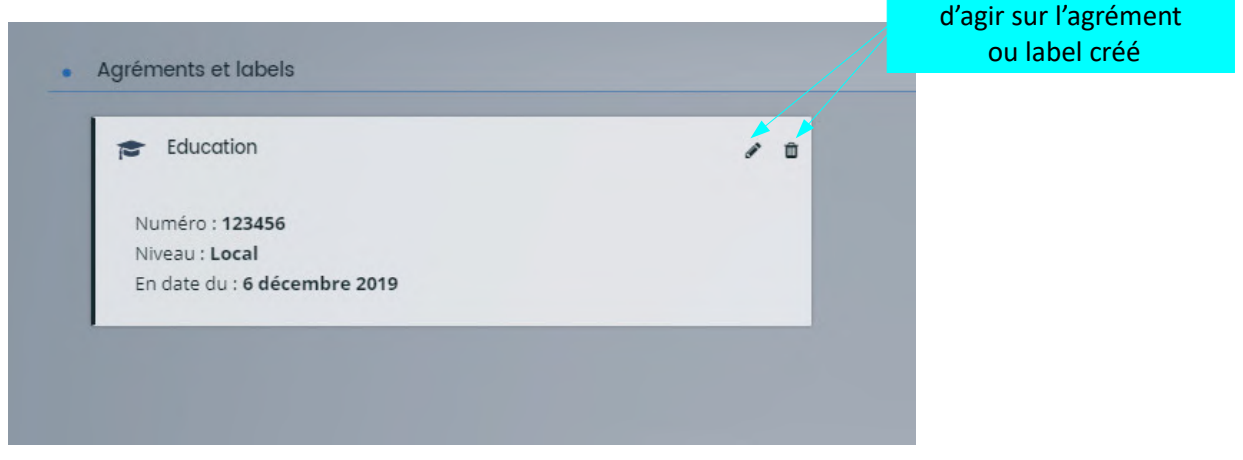

#### *4ème point : Moyens humains au 31 décembre de l'année écoulée*

L'année de l'exercice sera automatiquement saisie par le système. Elle correspondra donc à l'année n-1 par rapport à la date de la création de votre structure. Ces données permettent de mieux connaître votre association via vos adhérents, vos licenciés.

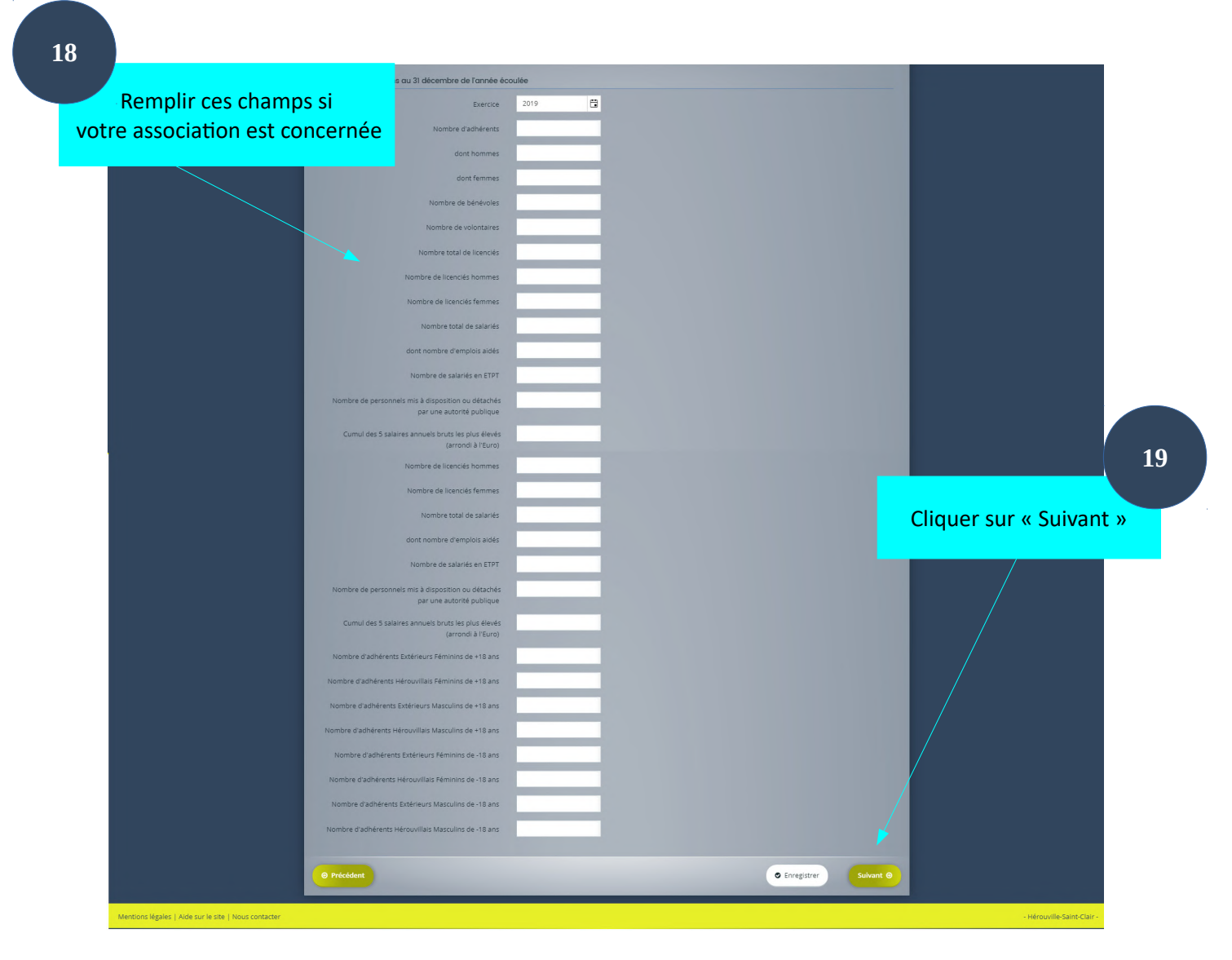

#### **2ème étape : Adresse de l'association 20** 1 - Déclaration de ma structure : Adresse Remplir le champ «adresse» obligatoire  $-3-$ G et complément d'adresse si nécessaire **21**  $\boxed{B}$  Adresse Taper le code postal de l'adresse et sélectionner le code postal et **En Franc** la ville associée dans la **22** TEST-ASSC liste déroulante qui apparaît Avenue de la Valeuse Cliquer sur « Suivant » 1 14200 HEROUVILLE ST CLAIR O Enregistrer 14201 **UVILLE ST CLAIR CEDE** 14202 HEROUVILLE ST CLAIR CEDEX 14203 HEROUVILLE ST CLAIR CEDEX 14204 HEROUVILLE ST CLAIR CEDEX 14208 HEROUVILLE ST CLAIR CEDEX

## **2ème étape : Représentant légal**

L'étape suivante va dépendre de votre réponse à la question « Etes-vous ce représentant ? » : Si vous n'êtes pas le représentant légal, vous devrez compléter les champs l'identifiant. Si vous êtes le représentant légal de l'association définie précédemment, toutes les informations vous concernant sont reportées dans les champs correspondants.

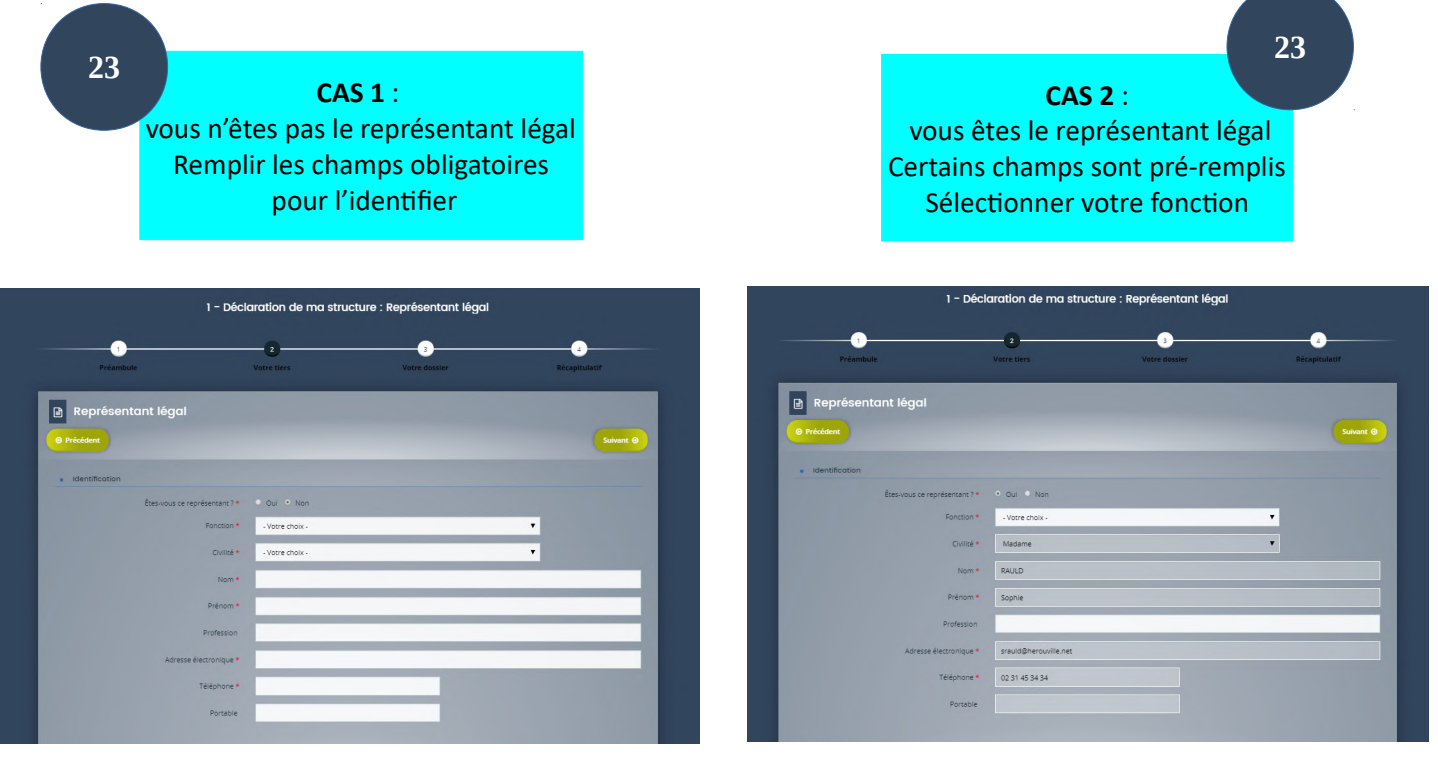

Le prochain point du formulaire aborde l'adresse professionnelle du représentant légal. Si son adresse est différente de celle de l'association, il faudra alors la saisir.

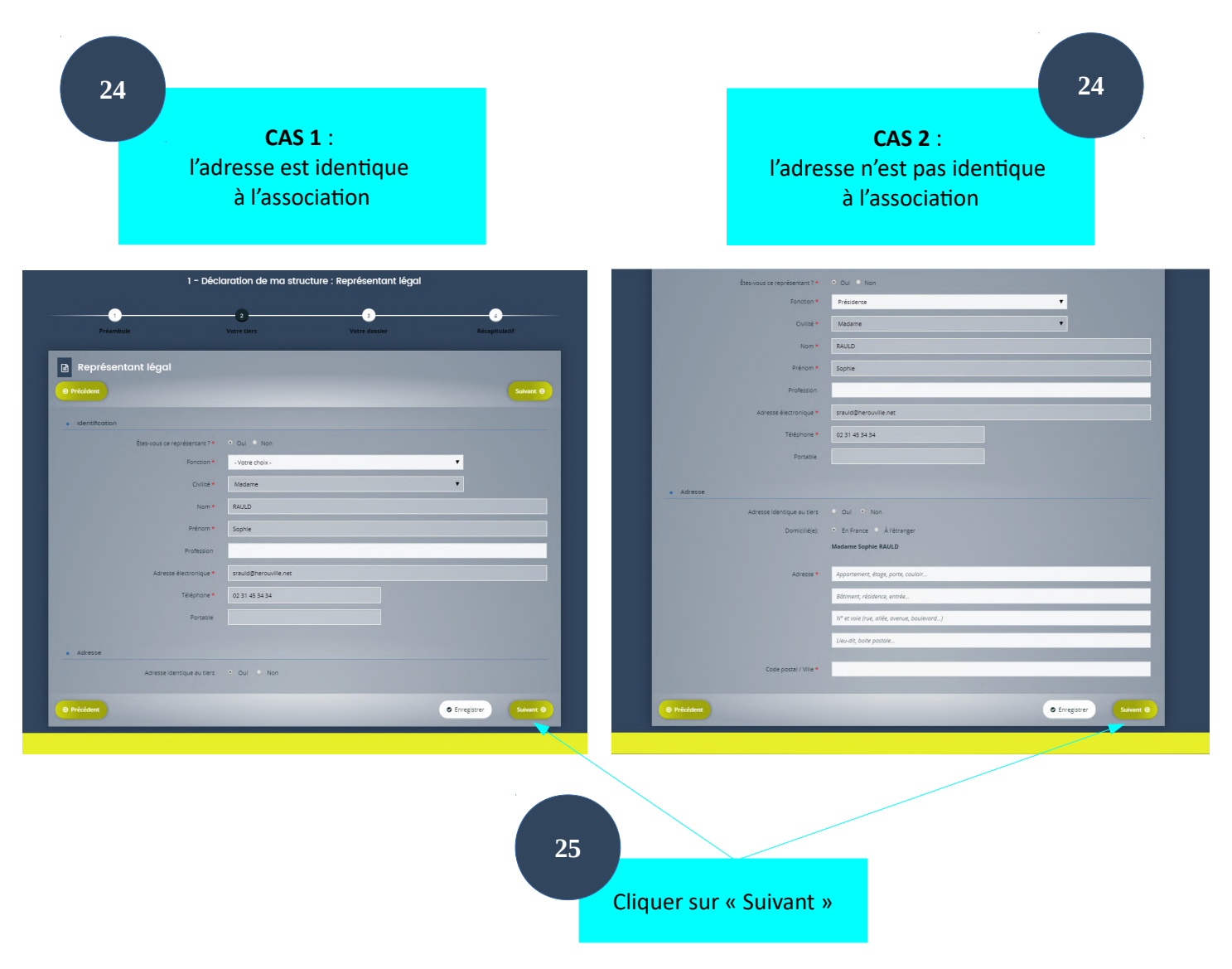

#### **2ème étape : représentant**

La prochaine étape permet d'avoir un récapitulatif sur la création du représentant légal de l'association. Sous forme de bloc, vous pouvez le visualiser à gauche de cette page.

Il est modifiable grâce au pictogramme représentant un crayon.

Pour ajouter de nouveaux représentants, il suffit de cliquer sur le bouton « Créer un nouveau représentant ». Une nouvelle fenêtre apparaît. Renseignez les champs nécessaires pour cette création puis appuyer sur « valider ».

Si vous n'êtes pas le représentant légal et que vous souhaitez vous ajouter en tant que nouveau représentant, cocher oui à la question « Etes-vous ce représentant ? ». Dans ce cas toutes les informations saisies lors de la création de votre compte apparaîtront dans les champs adéquats.

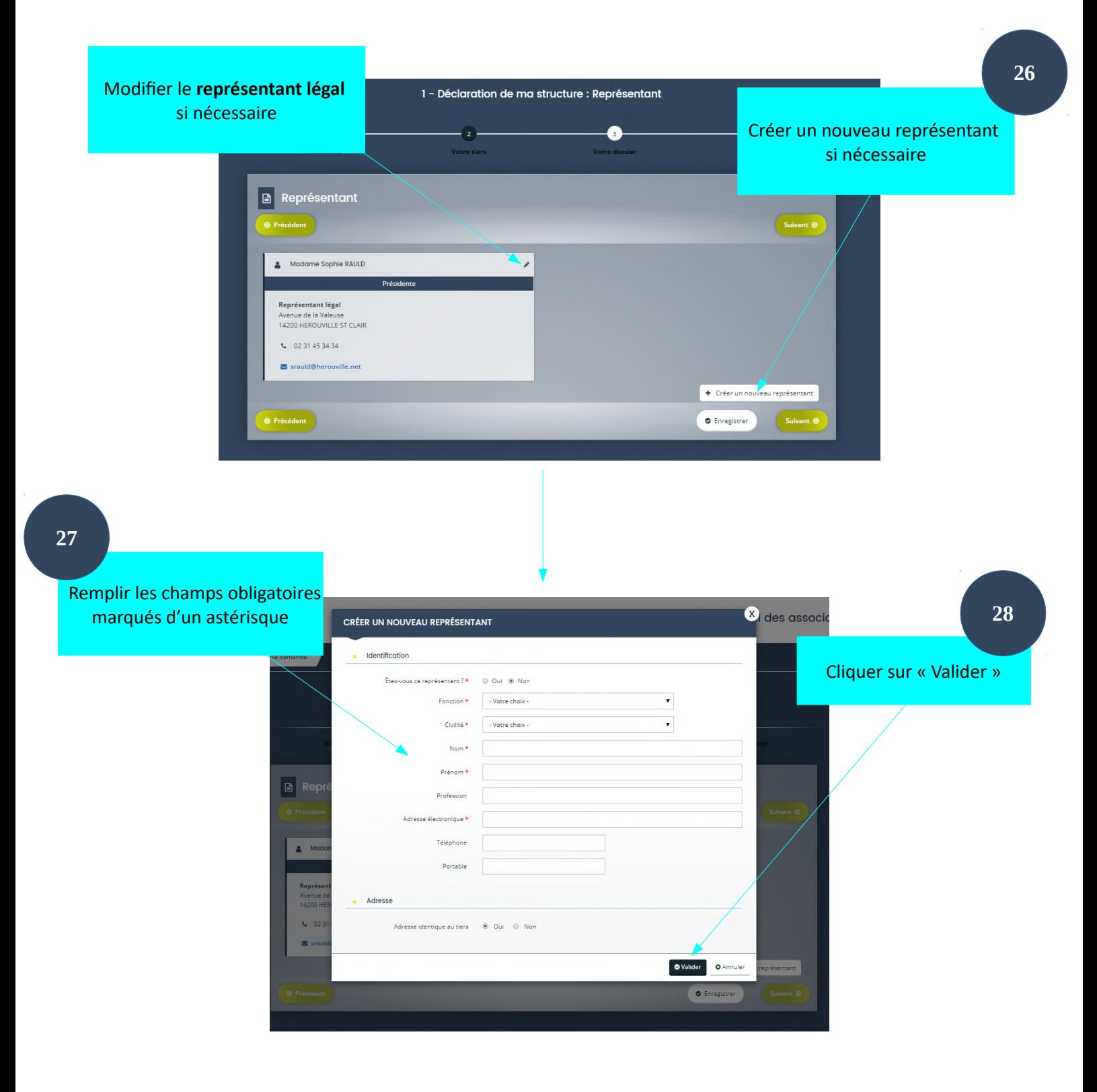

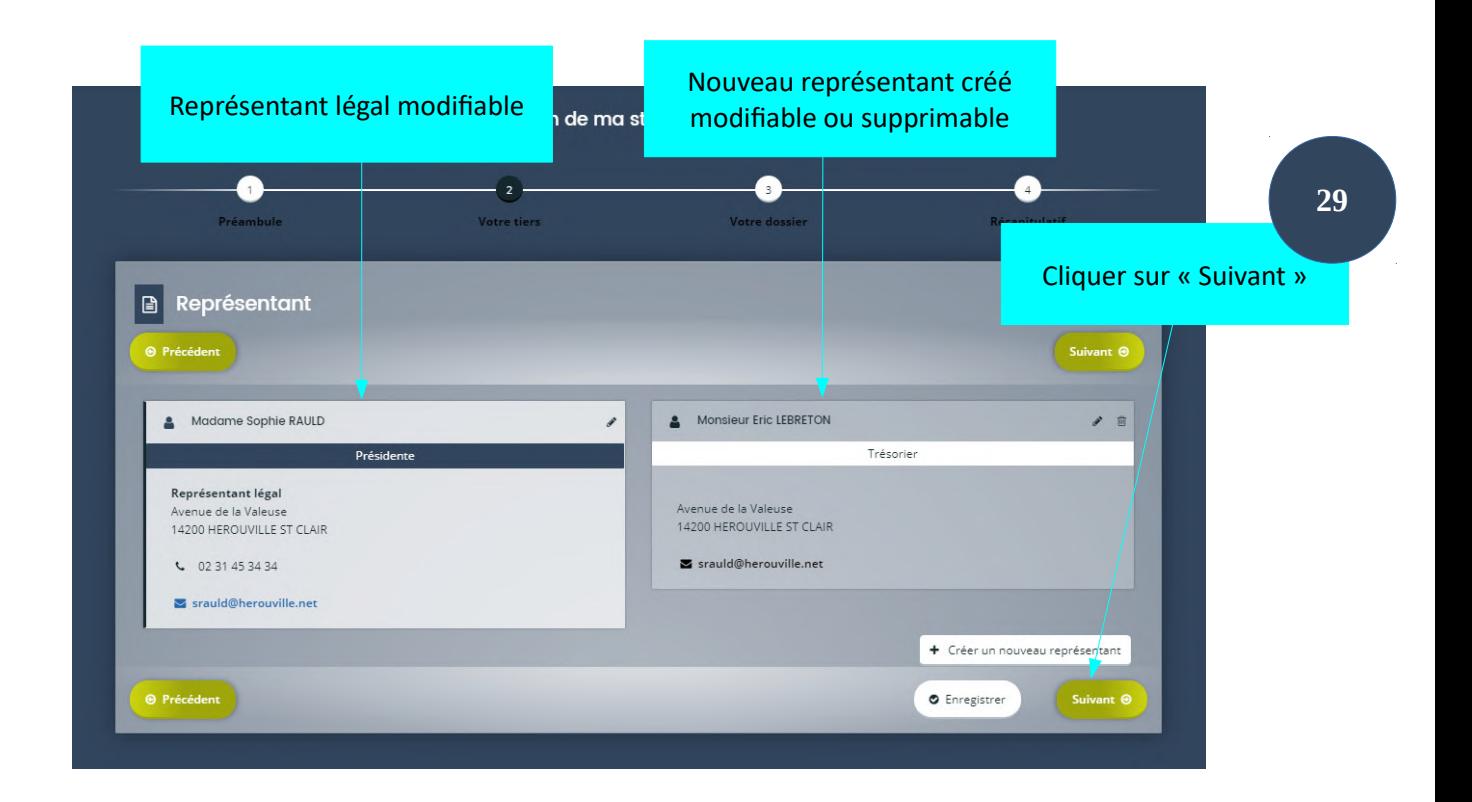

## **3ème étape : informations générales**

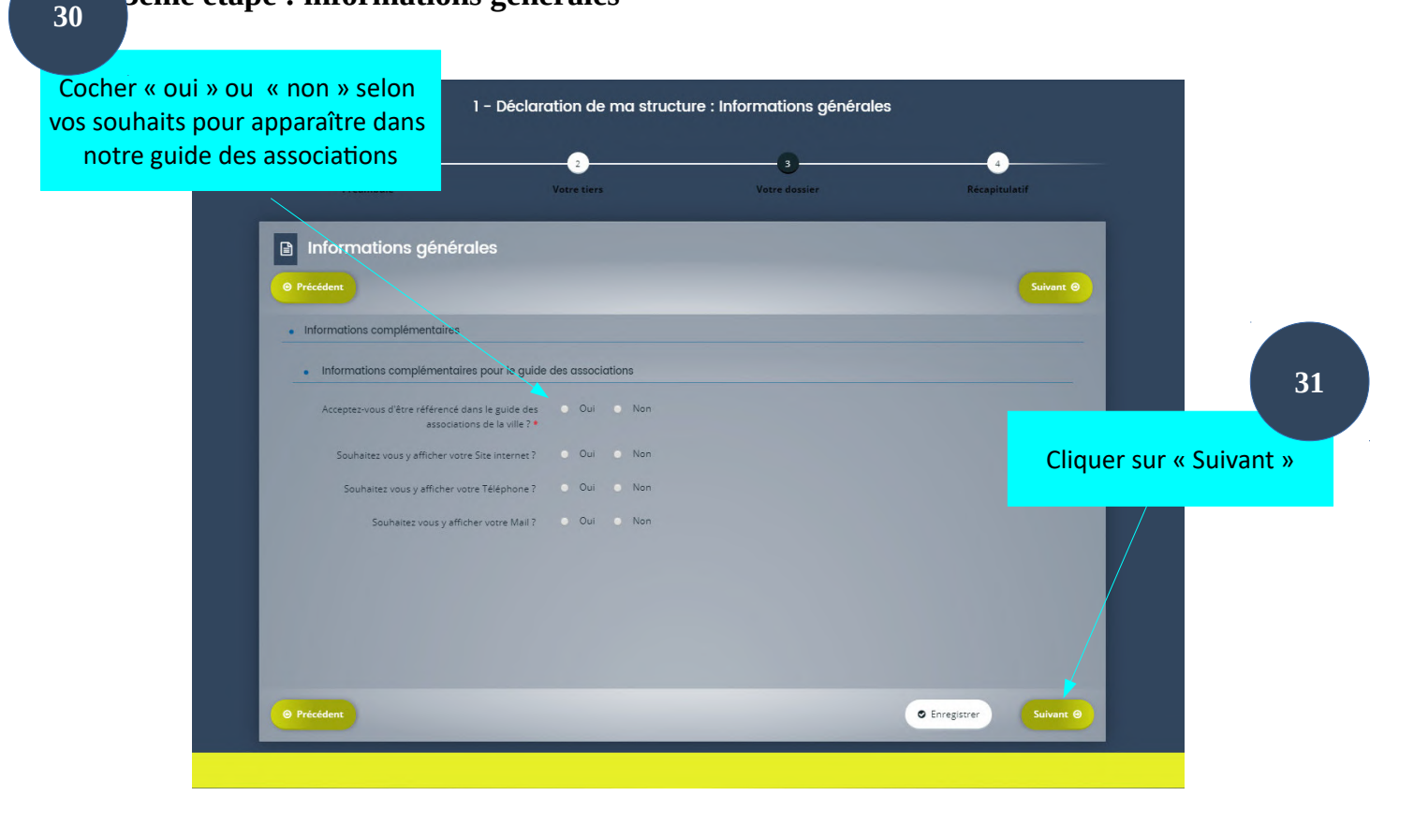

## **3ème étape : Pièces**

Cette étape vous permet de nous transmettre des pièces administratives concernant votre association. Les pièces obligatoires sont indiquées via un astérisque rouge.

Les formats des documents à déposer sont indiqués en haut à gauche de cette page.

Si vous n'avez pas tous les éléments pour appuyer sur « Suivant » vous pouvez appuyer sur le bouton « Enregistrer » pour sauvegarder cette étape en l'état. Vous pourrez ainsi y revenir sans perdre les pièces déjà fournies en allant dans « Suivre mes demandes d'aide » situé sur la page d'accueil de votre espace personnel.

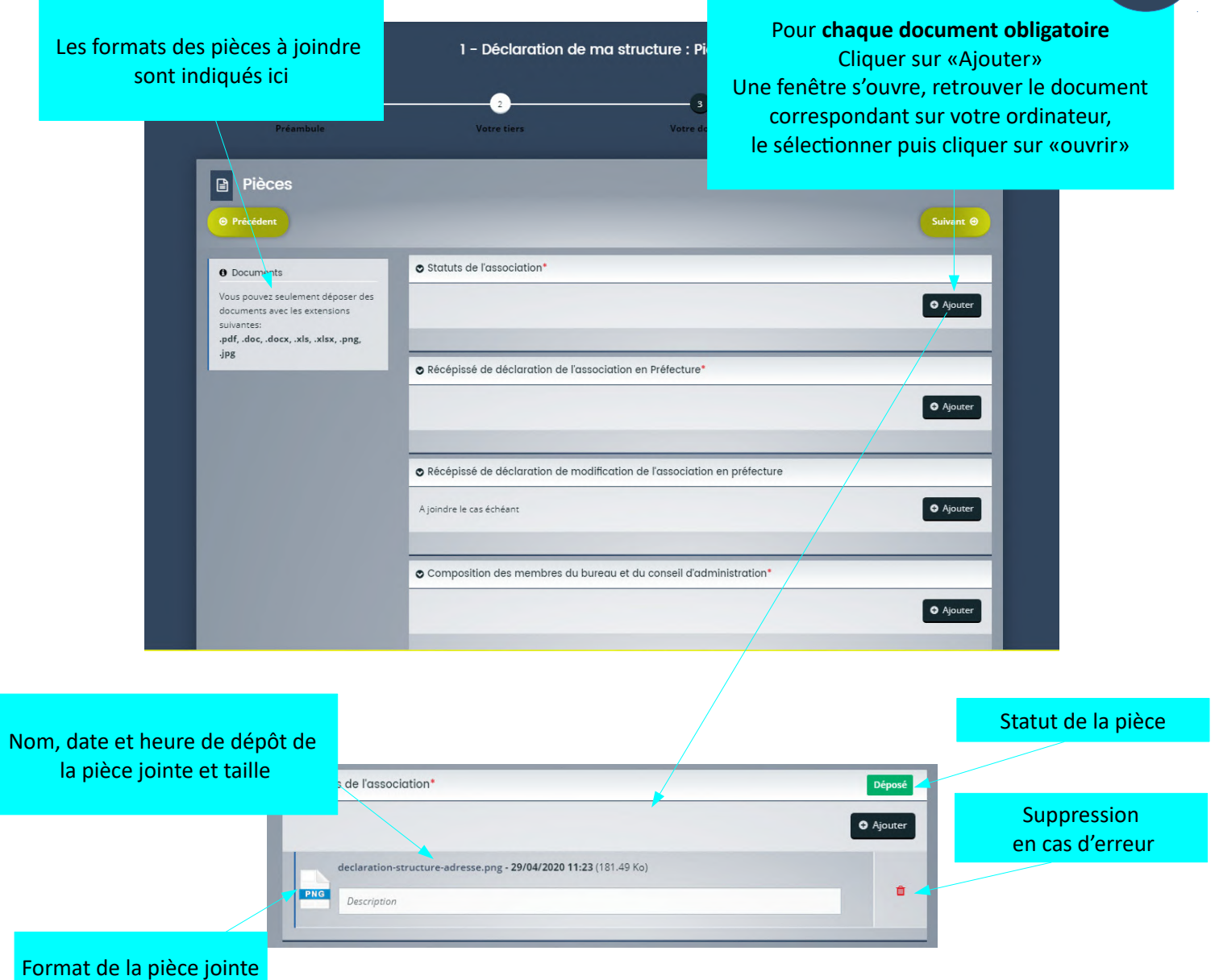

Une fois la pièce ajoutée elle apparaît ainsi. Vous pouvez lui associer une description. Elle peut être supprimée en cas d'erreur.

**32**

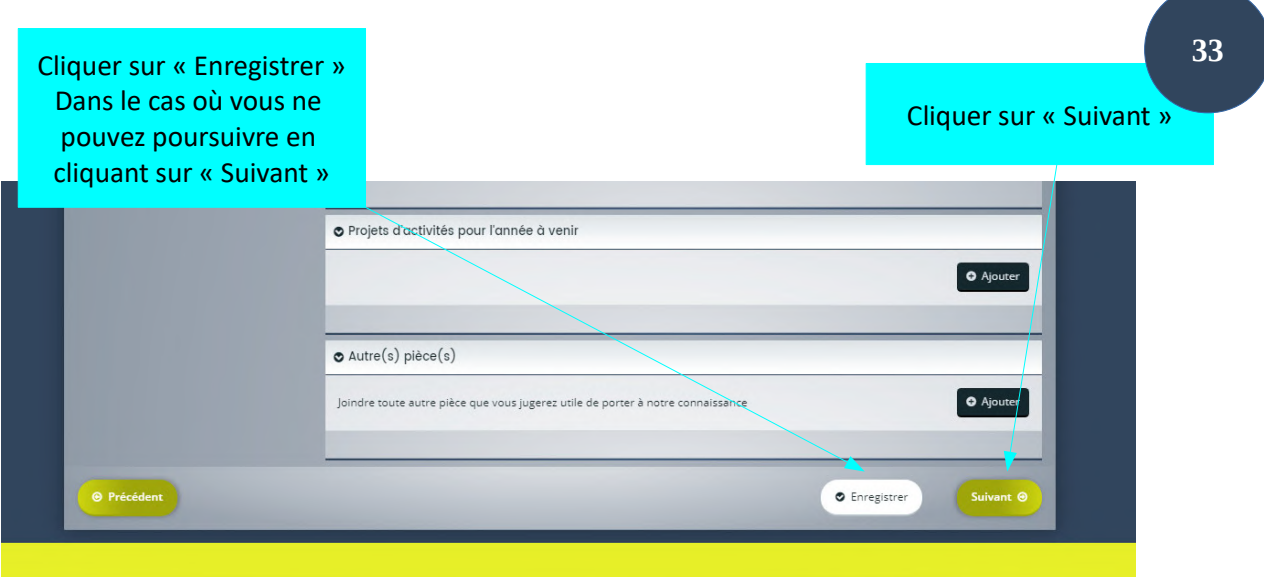

## **4ème étape : récapitulatif**

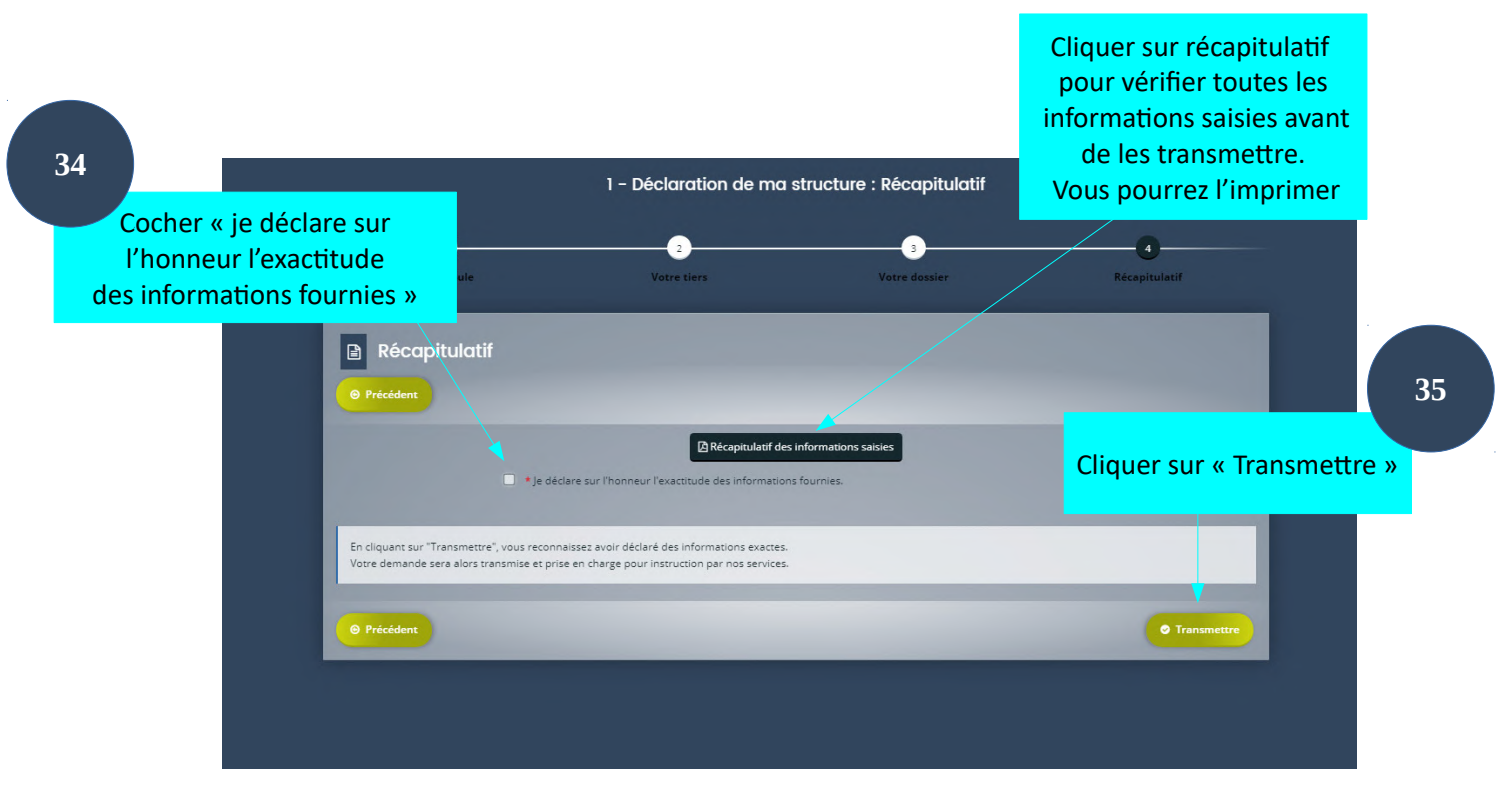

Après avoir cliqué sur « Transmettre », un message de confirmation s'affiche. Votre demande sera alors transmise et prise en charge pour instruction par nos services.

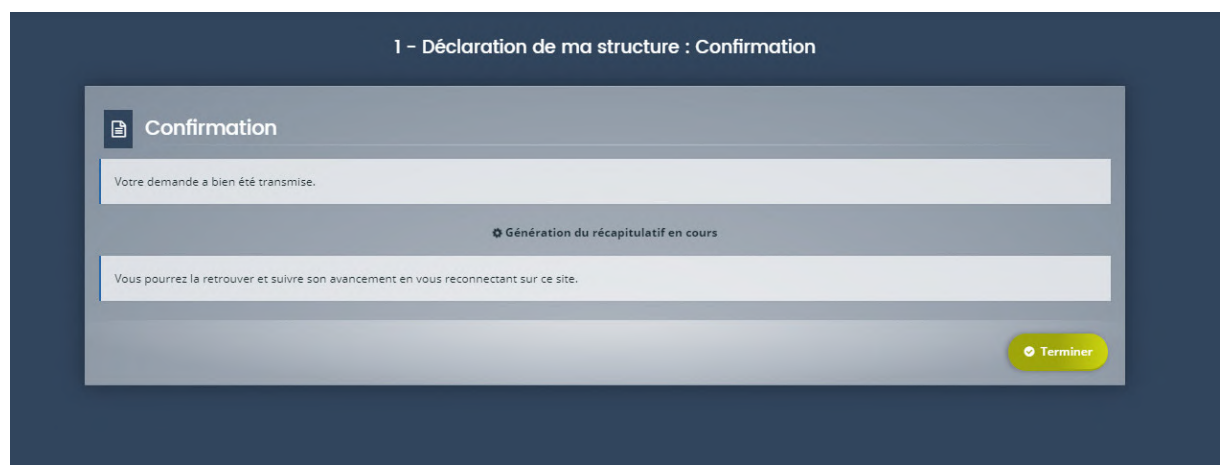

Cliquez sur « Terminer » . Vous pourrez suivre son évolution en allant dans « Suivre mes demandes d'aide ».

Vous devrez attendre la validation de votre tiers par nos agents avant de procéder à d'autres démarches sur notre portail.

Si vos démarches sur le portail sont terminées, vous devez vous déconnecter par mesure de sécurité. Pour cela, cliquez sur votre nom situé en haut à droite de votre espace, puis cliquez sur « se déconnecter » présent en bas du bloc venant d'apparaître.